# Nextens

## Goed voorbereid uw gegevens migreren van Nextens Desktop naar Nextens Cloud

**Dit stappenplan laat u alle stappen zien die u moet doorlopen om uw gegevens succesvol te migreren van uw Nextens Desktop Classic naar Nextens Cloud. Nextens online ondersteunt uw aangiften vanaf aangiftejaar 2015 (BTW 2016).**

In dit stappenplan volgen we drie hoofdstappen, die in meerdere kleine stappen uiteenvallen:

- Uw PKIoverheid services certificaat uploaden
- [Een exportbestand maken van uw gegevens](#page-4-0)
- [Het exportbestand uploaden naar Nextens](#page-16-0)

### Voordat u begint

• Installeer de laatste update van uw desktopprogramma('s). Hierin heeft u de mogelijkheid om een migratiebestand van uw gegevens te maken. U kunt voor het huidige kalender jaar controleren of er een nieuwere versie beschikbaar is door in het programma via 'Help' (in de menubalk) naar 'Online updatecheck' te gaan.

[Download](https://kennisbank.atlassian.net/wiki/download/attachments/3356000259/Nextens%20Desktop%20Classic%202016%20-%202022.zip?api=v2) hier de laatste versie van Desktop Classic 2021 en oudere jaren.

- Lees eerst de [veelgestelde vragen](https://www.nextens.nl/desktop-naar-cloud#vragen) over de migratie voor dat u met de migratie start.
- [Download](https://www.nextensdesktop.nl/download/migratietool/?wpdmdl=622&refresh=61a4822996ede1638171177) en installeer de **migratietool**. U vindt een link naar het te downloaden bestand op <https://www.nextens.nl/desktop-naar-cloud>
- Bij Classic worden alle aangiftebestanden gemigreerd, ook de niet afgeronde aangiften. De gemigreerde aangifte wordt in Nextens vergrendeld opgeslagen met de status Gereed/gemigreerd. Wilt u de aangifte vanuit Cloud sturen? Dan kunt in Nextens de aangifte ontgrendelen en versturen naar de fiscus.
- De aangiften moeten op de C-schijf staan. Het is niet mogelijk om classic-aangiften te migreren vanaf een netwerklocatie.

### Aanbevolen vervolgstappen

De onlineprogramma's van Nextens lijken in veel opzichten op de Desktop aangiftesoftware waar u vertrouwd mee bent, maar is op sommige punten toch anders dan u gewend bent.

#### **Tips bij het eerste gebruik van Nextens**

- Om snel aan de slag te kunnen bieden wij u op onze [supportpagina](https://portal.nextens.nl/Support) [o](https://www.nextens.nl/tutorials).a. handleidingen en [instructievideo's](https://www.nextens.nl/instructievideos/).
- Controleer uw [klantenlijst](https://portal.nextens.nl/Klanten?walkme=232807) op voormalige klanten.
- Stel de [verantwoordelijkheden](https://portal.nextens.nl/Instellingen?walkme=226005) in.
- Voor het inrichten van uw Nextens-omgeving hebben onze trainers een aantal [interactieve](https://www.nextens.nl/aan-de-slag-met-nextens/nextens-academy/)  [stappenplannen](https://www.nextens.nl/aan-de-slag-met-nextens/nextens-academy/) gemaakt waarmee u stap voor stap begeleid wordt om de verschillende onderdelen van Nextens in te stellen. Als u deze stappenplannen doorneemt weet u zeker dat uw Nextens-omgeving goed is ingericht en dat u klaar bent om te beginnen met Nextens.
- Alle beschikbare informatie over werken in Nextens kunt u vinden op de [supportpagina,](https://portal.nextens.nl/Support) in het [helpdocument](https://helpcenter.nextens.nl/Html/portal/index.html) [e](https://portal.elseviernextens.nl/Content/Werken%20met%20Nextens.pdf)n binnen Nextens in het Helpcentrum (druk hiervoor op F1).

#### We wensen u veel werkplezier met Nextens!

## 1: Uw PKIoverheid services certificaat uploaden

#### Stap 1

Log in op [https://portal.nextens.nl/.](https://portal.nextens.nl/)

Hierna volgen de stappen voor het uploaden van het certificaat.

Log in met uw gebruikersnaam (e-mailadres) en wachtwoord. Als u nog geen inloggegevens heeft ontvangen, neem dan contact op met uw accountmanager of sales@nextens.nl.

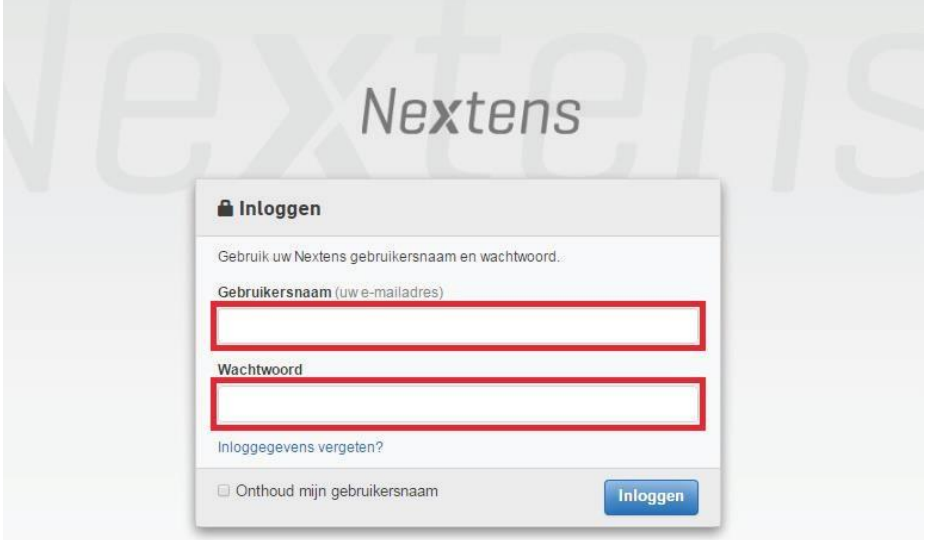

#### Stap 2

Klik rechts bovenin in het scherm op uw e-mailadres en kies 'instellingen'.

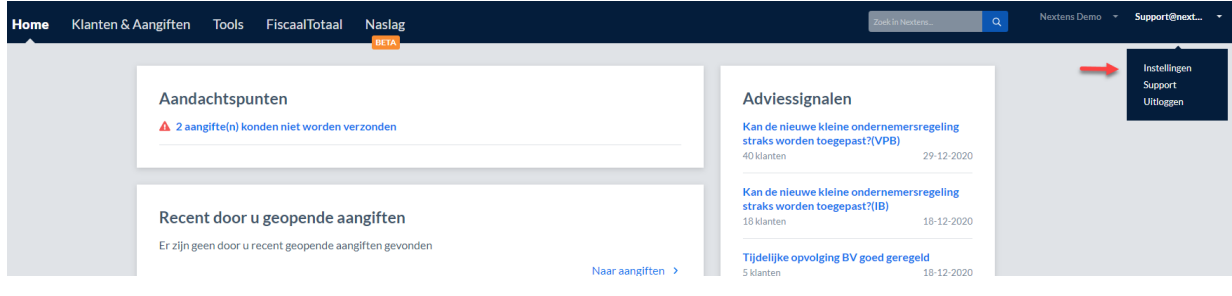

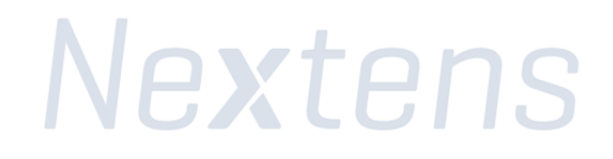

Klik op het volgende scherm in het menu op 'Certificaten'.

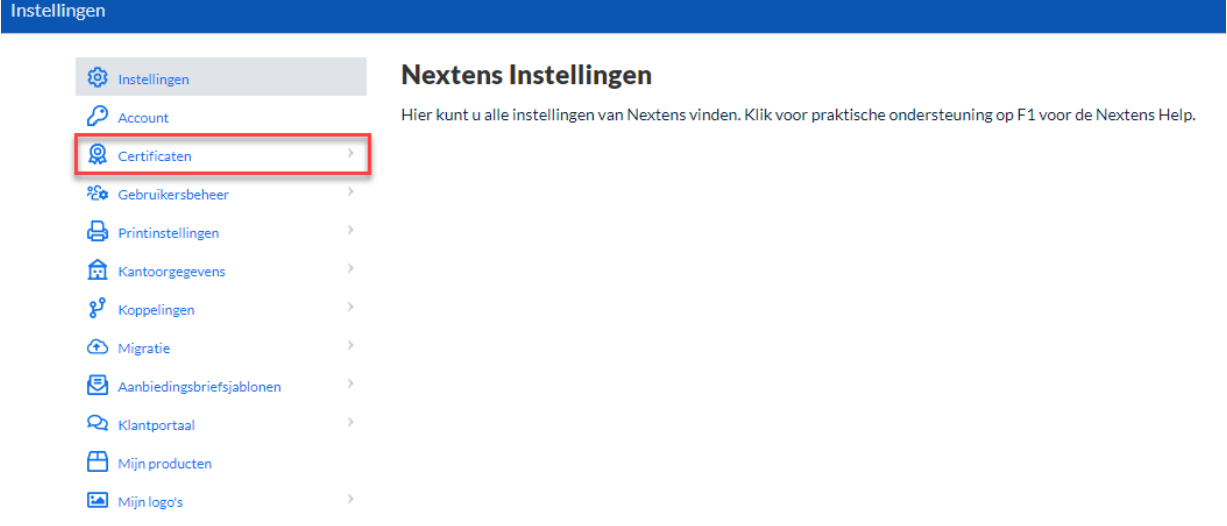

Klik bij 'Certificaten' op de knop 'Upload'.

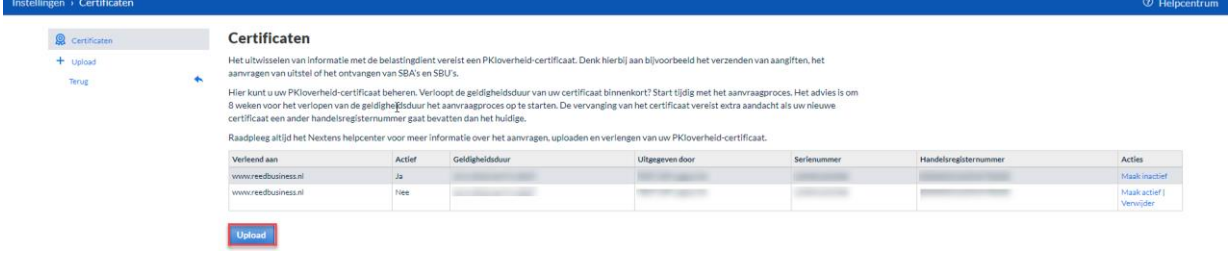

#### Stap 4

Klik op de knop 'Selecteer een bestand'.

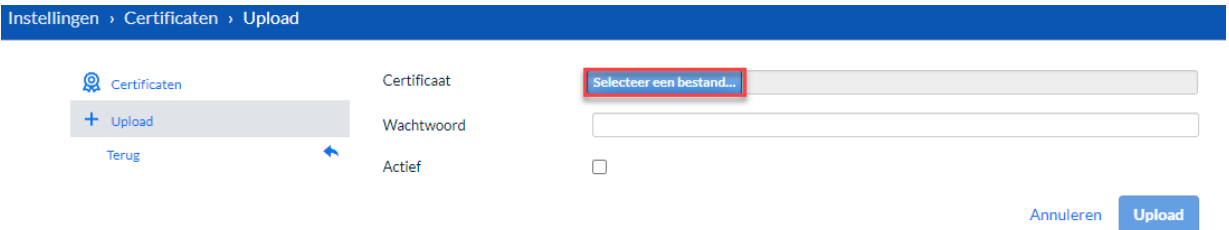

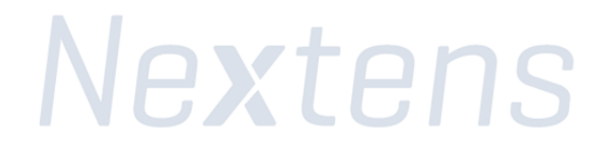

In het dialoogvenster navigeert u naar de map waarin uw PKIoverheid services certificaat staat. Selecteer dit .pfx- of .p12-bestand en klikt u daarna op de knop 'Openen'.

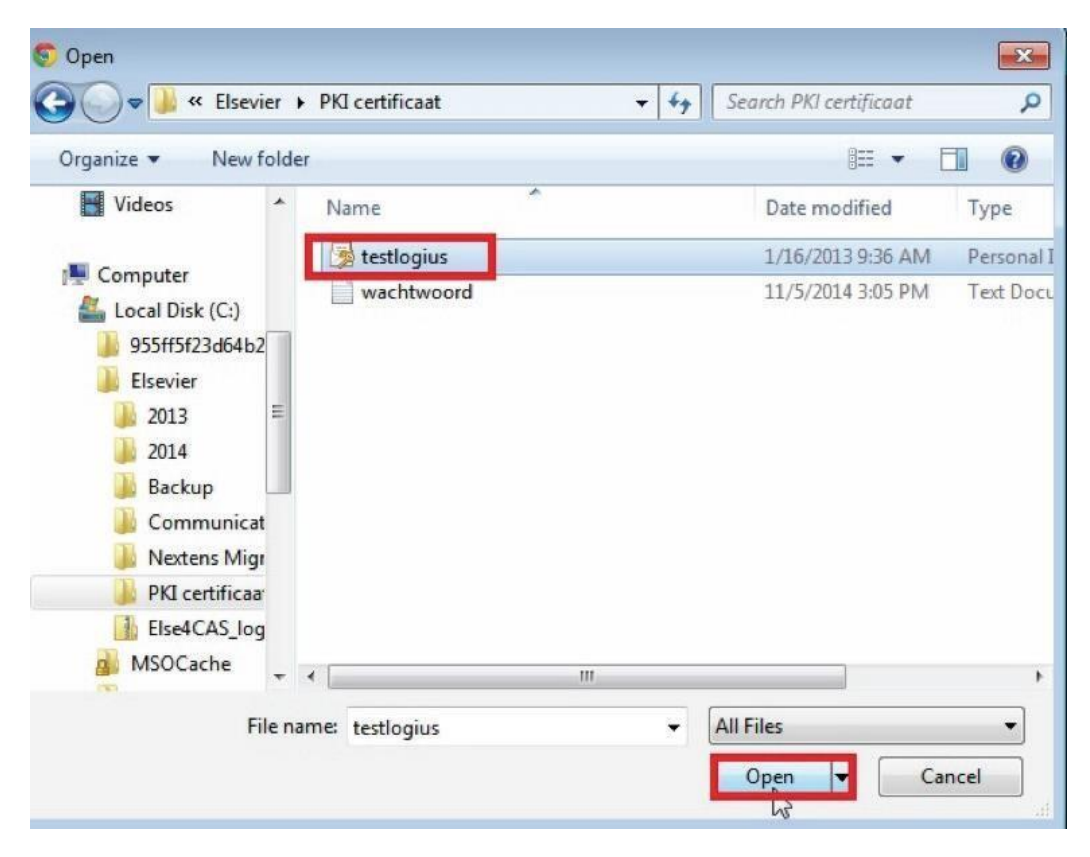

#### Stap 6

Voer bij 'Wachtwoord' het wachtwoord van uw PKIoverheid services certificaat in, niet dat van Nextens.

Vink het vakje 'Actief' aan. Klik op de knop 'Upload'.

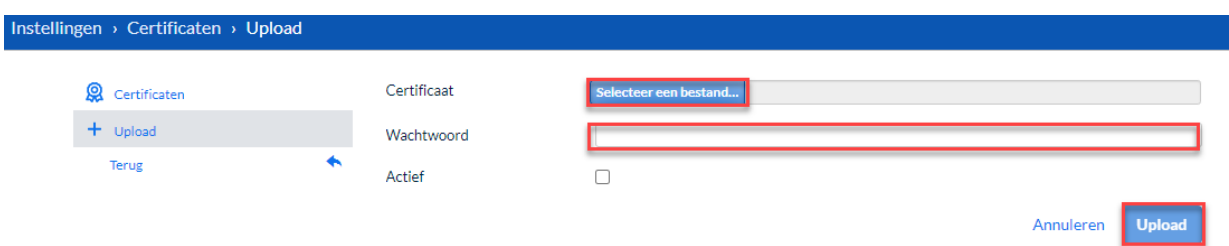

#### Stap 7

Het PKIoverheid services certificaat is nu actief en u kunt nu uw gegevens migreren naar Nextens!

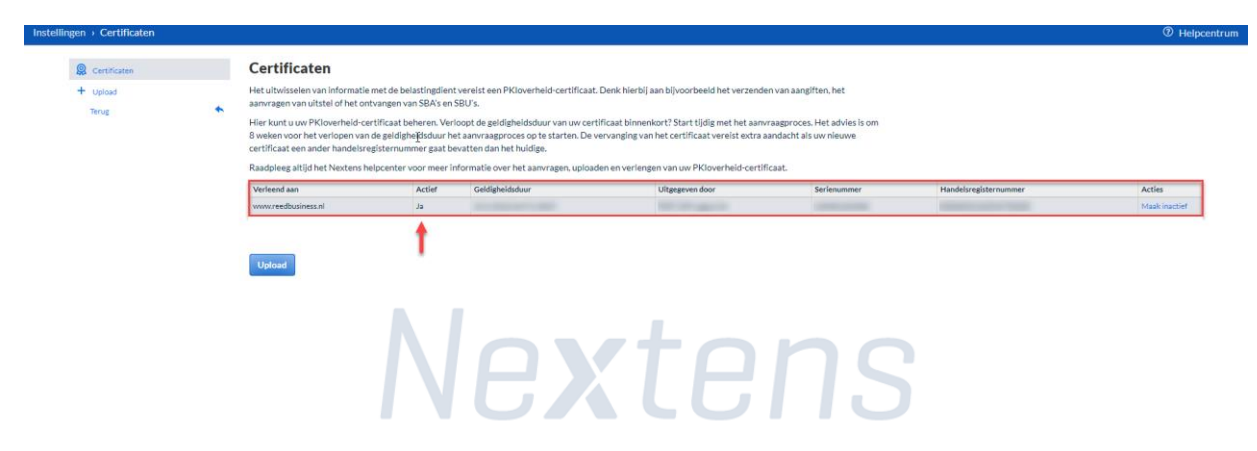

## <span id="page-4-0"></span>2. Een exportbestand maken van uw gegevens

#### Stap 8

Het is belangrijk dat u de Migratie Tool start als administrator.

Klik met de rechtermuisknop op het icoon van de Migratie Tool en kies voor 'Als administrator uitvoeren'.

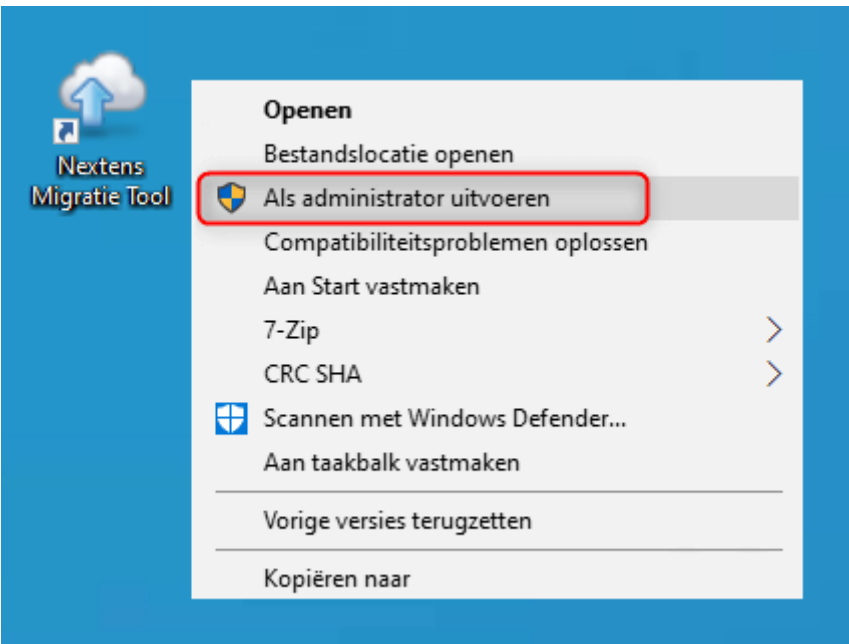

Lees de welkomsttekst en klik op 'Volgende' om verder te gaan.

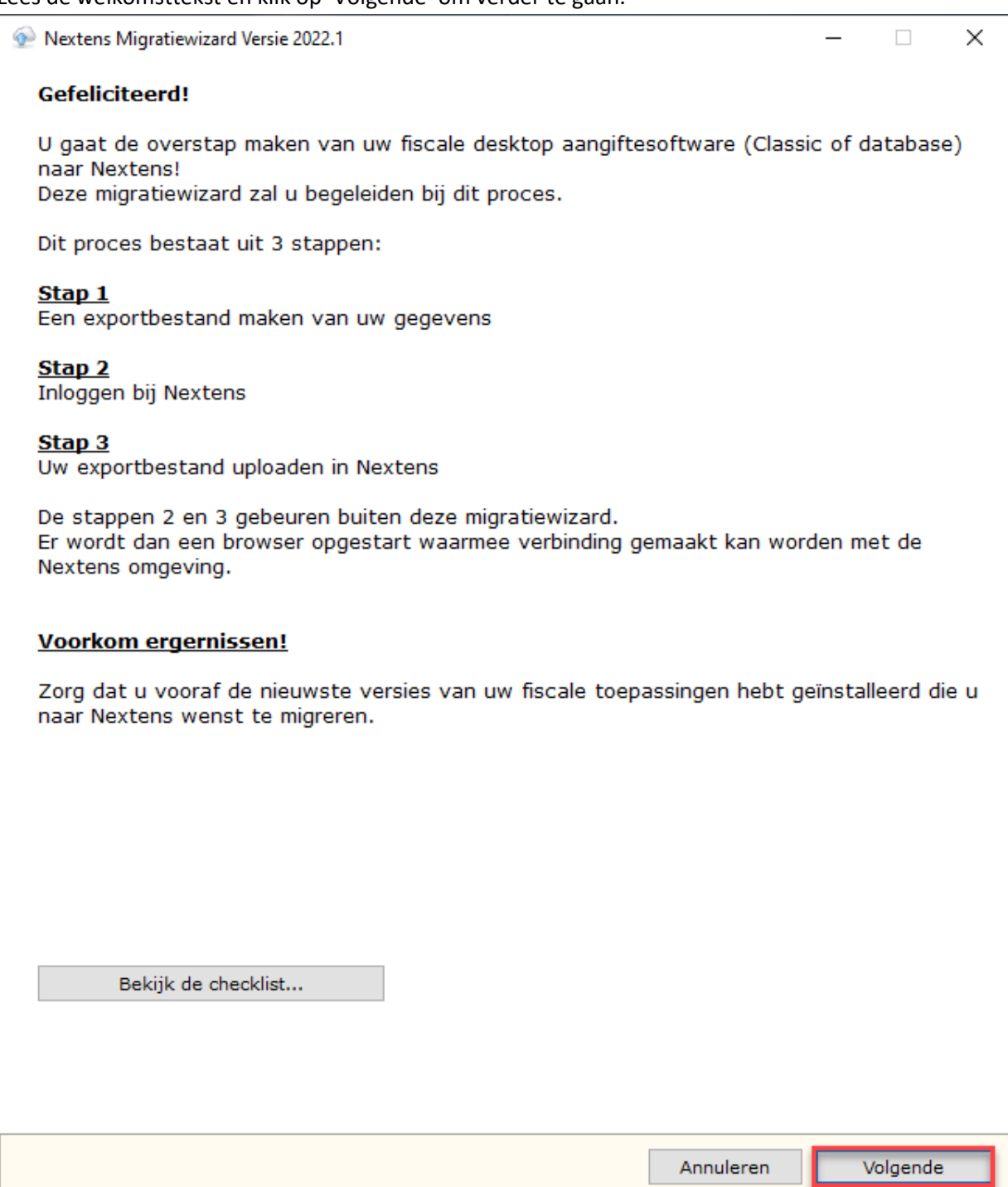

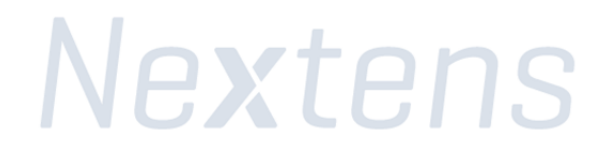

Selecteer de variant van de Nextens Desktopsoftware die u gebruikt.

In onderstaand voorbeeld gaan we ervan uit dat u de classic-variant van de Nextens Desktopsoftware gebruikt.

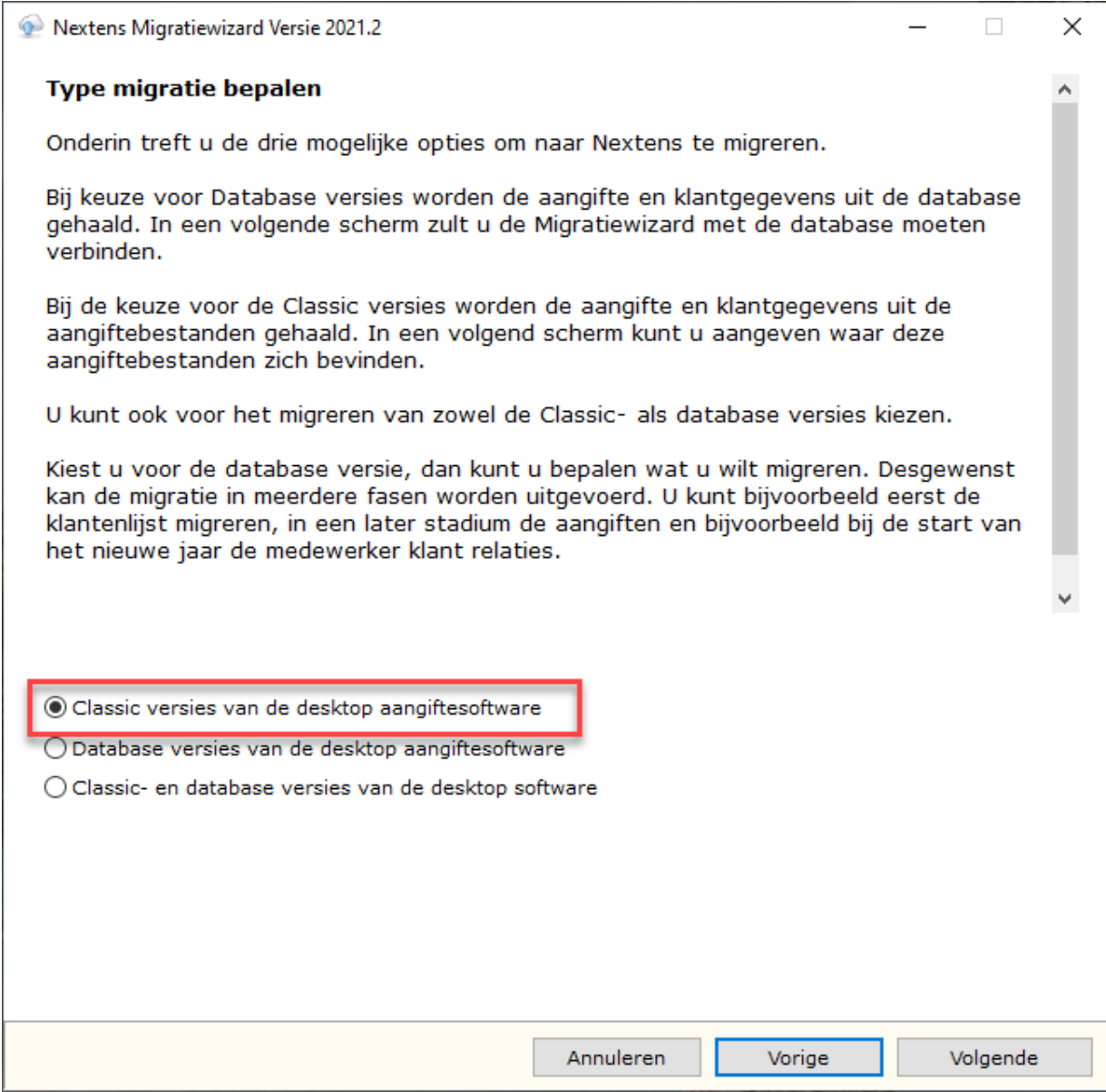

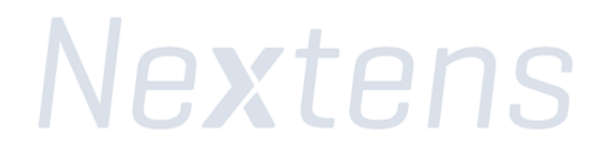

Ter controle vindt u hier de gevonden typen aangiften (in het onderstaande voorbeeld zijn dit BAS, BTW en VPB).

Selecteer in de lijst van de gevonden programma's welke programma's u naar Nextens wilt migreren en klik op de knop 'Volgende'.

Als er geen aangifte is gevonden, dan staan de aangiften op een andere locatie dan de standaardlocatie (C:\Elsevier). U kunt handmatig zoeken in andere map(pen) door te klikken op 'zoeken naar aangiften'.

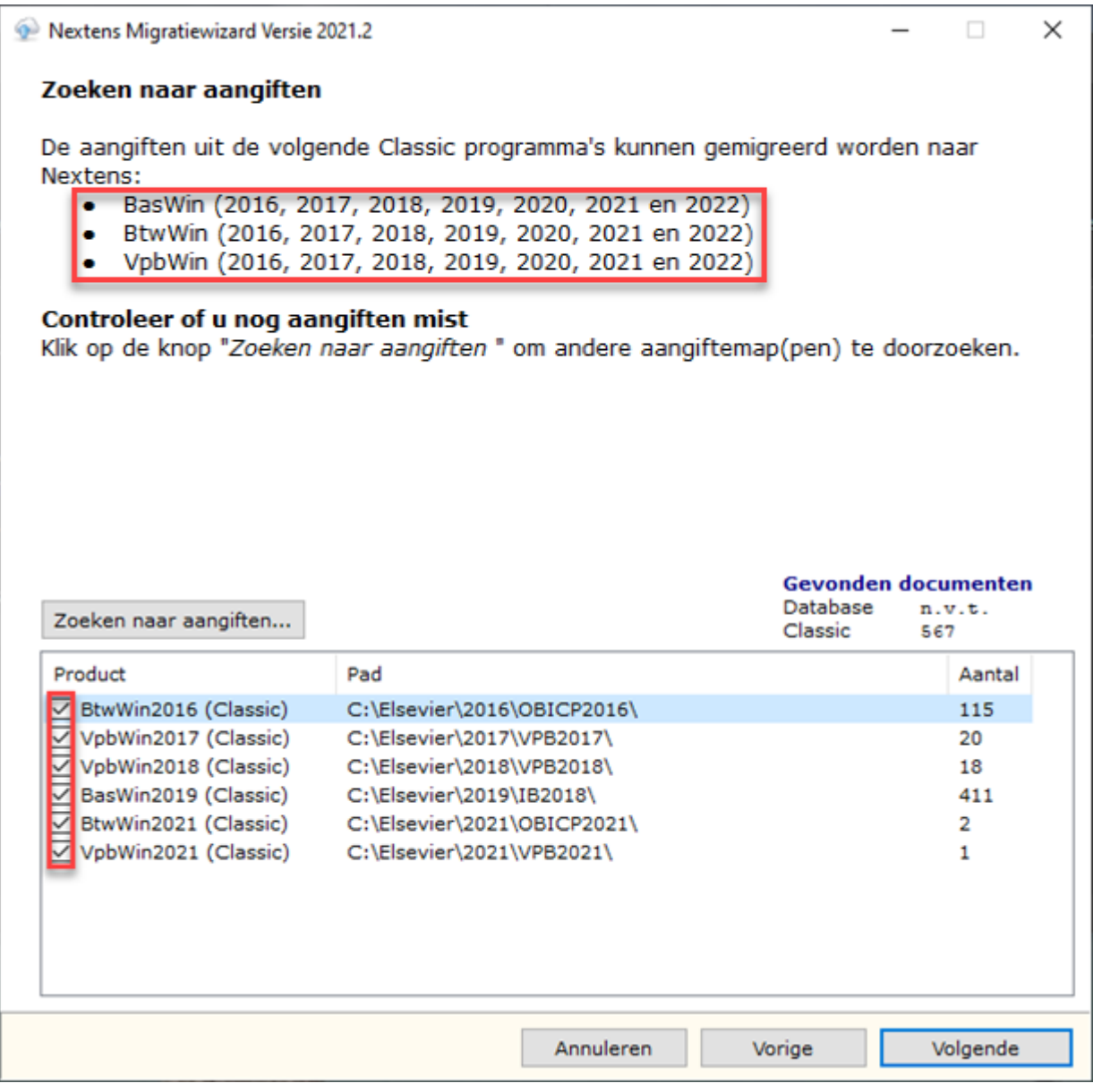

Op basis van de keuze in stap 11 krijgt u hier een lijst met programma's te zien die gebruikt worden tijdens de migratie. Als u een groen vinkje te zien krijgt, zijn de programma's up-to-date en is de locatie van deze programma's gevonden. Onderaan vindt u uitleg voor de andere symbolen.

Controleer hier of het pad klopt.

Kloppen de paden niet, ga dan naar stap 12. Kloppen de paden wel, ga dan door naar stap 18.

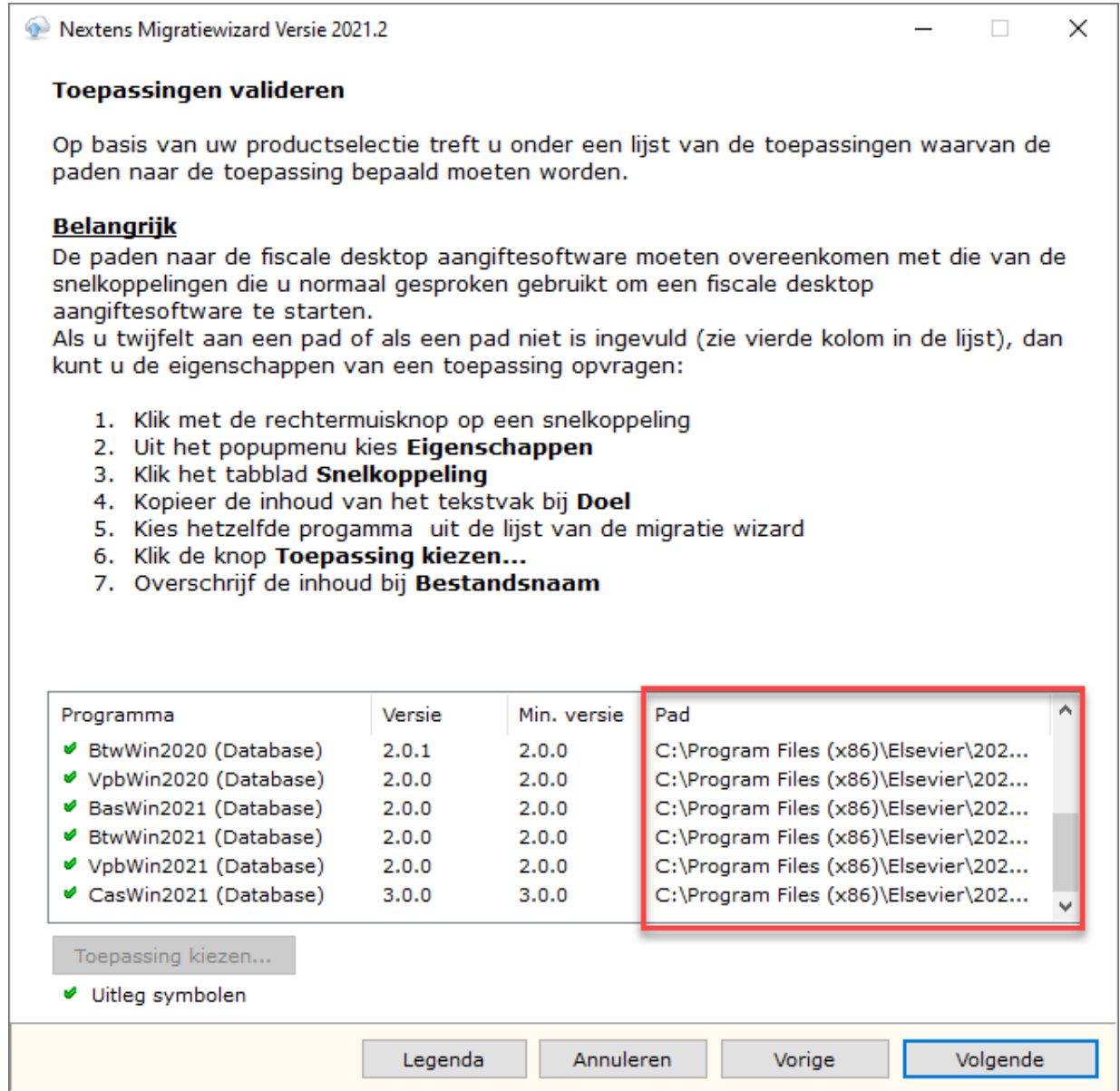

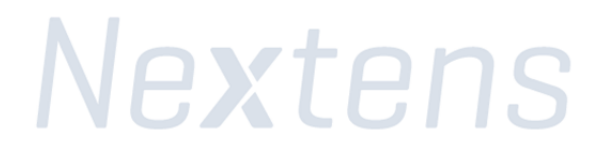

#### Uitleg van andere symbolen:

Foutomschrijving met mogelijke oplossing

- $\Theta$  De Migratiewizard heeft de toepassing niet kunnen vinden op de aangegeven locatie. Oplossing: Zoek het bestand handmatig op met behulp van de knop "Toepassing kiezen ..."
- $\left| \frac{H}{H} \right|$  Het versienummer van de toepassing is te laag. Oplossing: Download de nieuwste versie van de toepassing vanaf www.nextensdesktop.nl
- Het helpbestand behorende bij de toepassing is niet gevonden. Oplossing: Zoek het helpbestand en kopieer deze in dezelfde map van de toepassing.
- A. De toepassing bevindt zich ergens op het netwerk. Dit kan onverwachte popup-vensters te weeg brengen. Oplossing: Start de Migratiewizard op dezelfde computer waar ook de toepassingen op zijn geïnstalleerd.
- U heeft te weinig rechten op de map waar de toepassing zich bevindt. Oplossing: Vraag uw systeembeheerder om lees- en schrijfrechten op de map.
- . De verwijzing naar het instellingenbestand "Elseviernetwerk.ini" is niet aangetroffen voor de toepassing. Oplossing: Ga terug naar het scherm "De migratiewizard met de database verbinden"
- **B** De toepassing verwijst naar een andere database dan die van de Migratiewizard. Oplossing: Zoek naar de juiste locatie van de toepassing met dezelfde database verwijzing.
- De Migratiewizard heeft de toepassing niet kunnen vinden. Oplossing: Zoek het bestand handmatig op met behulp van de knop "Toepassing kiezen ..."
- O De Migratiewizard heeft het instellingenbestand behorend bij de toepassing niet kunnen vinden. Oplossing: Start de toepassing eenmalig zodat het bestand gegenereerd wordt door de toepassing.
- De toepassing voldoet aan alle vereisten. Er hoeft geen actie ondernomen te worden.

#### Stap 12 (alleen bij aanpassen van de locatie van de programmabestanden)

Om een nieuwe locatie te kiezen, klik op de knop 'Toepassing kiezen'.

In het dialoogvenster gaat u naar de map waarin de programmabestanden staan (standaard is dit in de map C:\Program Files(x86)\Elsevier\).

Daar selecteert u het programmabestand en klikt u op de knop 'Openen' (in dit voorbeeld BasWin2021.exe).

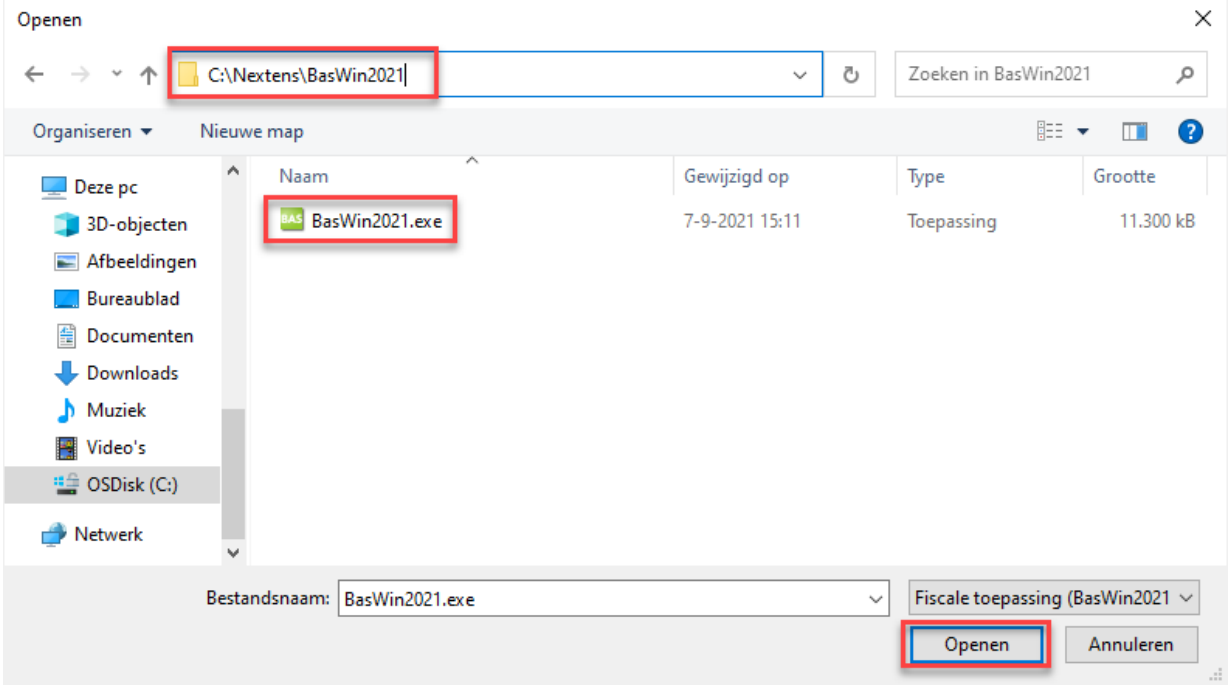

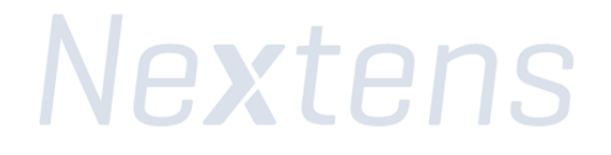

Ter controle: wanneer alle programmabestanden zijn gevonden en geselecteerd ziet u voor ieder programma een groen vinkje of zwart netwerkicoontje.

#### Stap 13

Klik op de knop 'Volgende'.

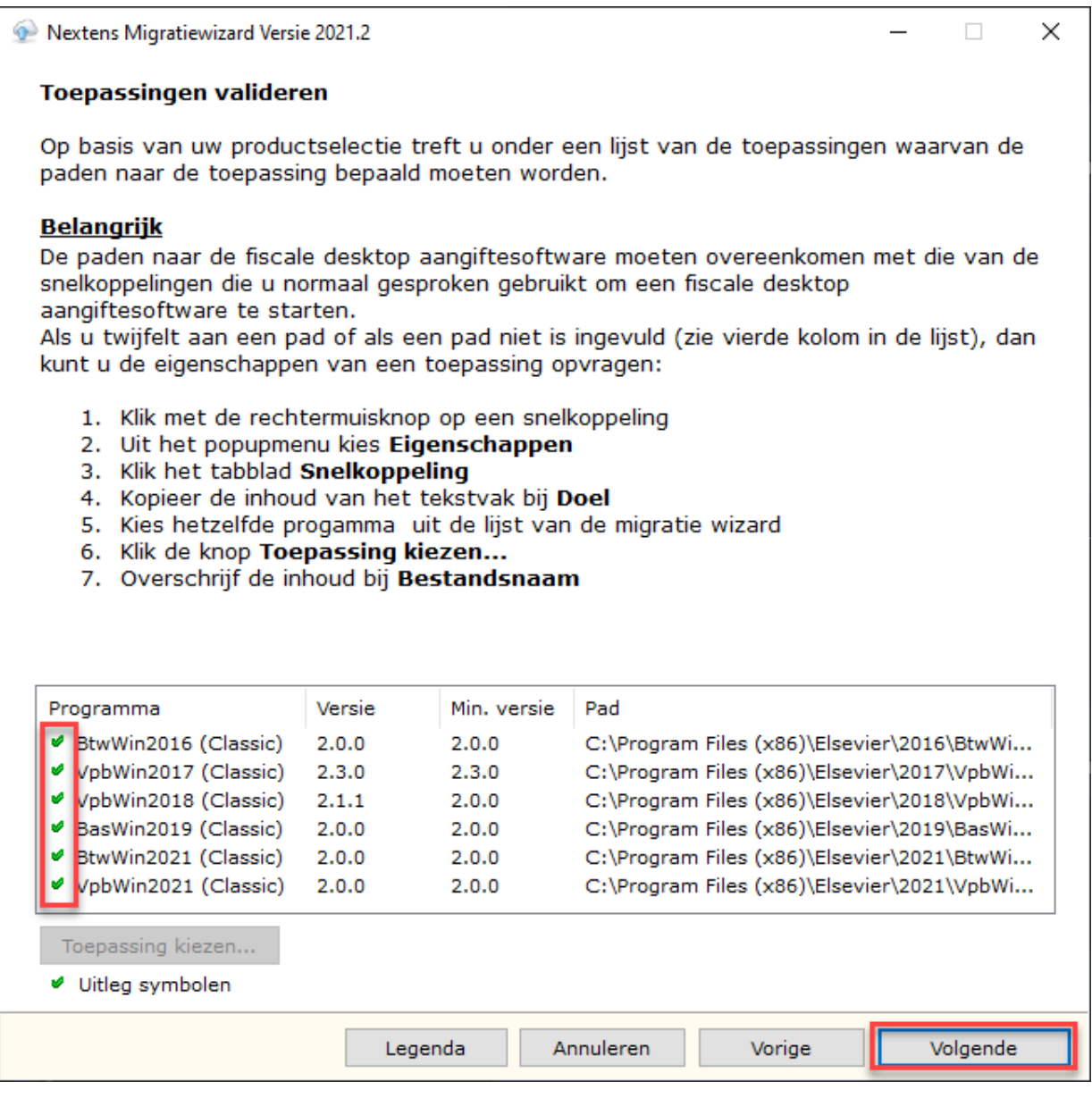

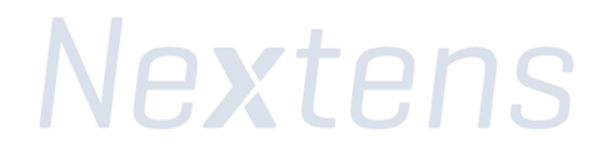

Om de locatie van de uitvoermap te wijzigen klikt u op de knop 'Wijzig locatie…'.

Met het dialoogvenster dat nu verschijnt kunt u een andere map kiezen. In het onderstaande voorbeeld is de standaardmap C:\Nextens\ gekozen.

Klik vervolgens op de knop 'Volgende' om verder te gaan.

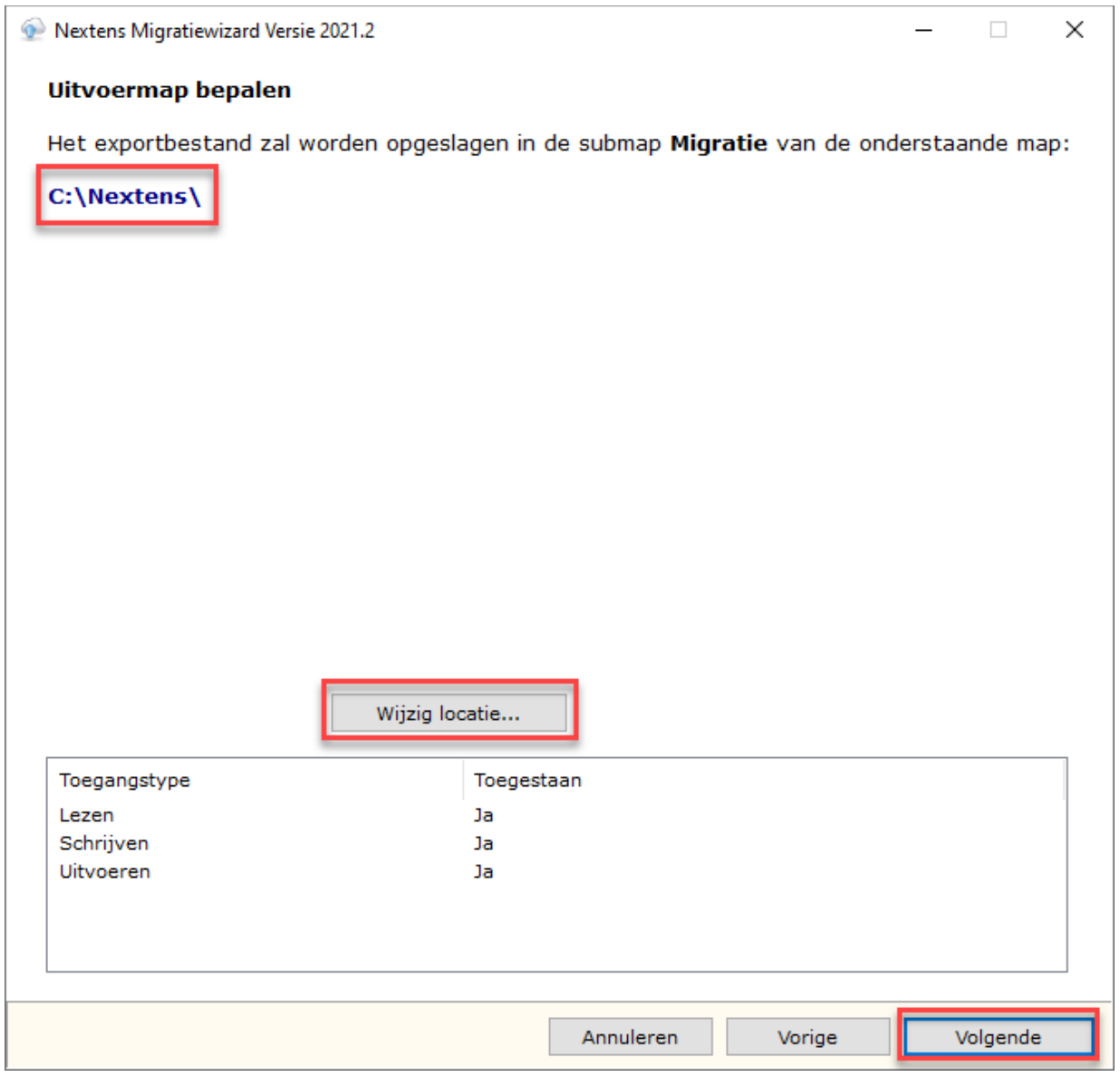

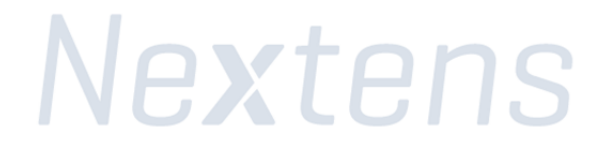

Klik nu op de knop 'Start Export' om het exportbestand aan te maken.

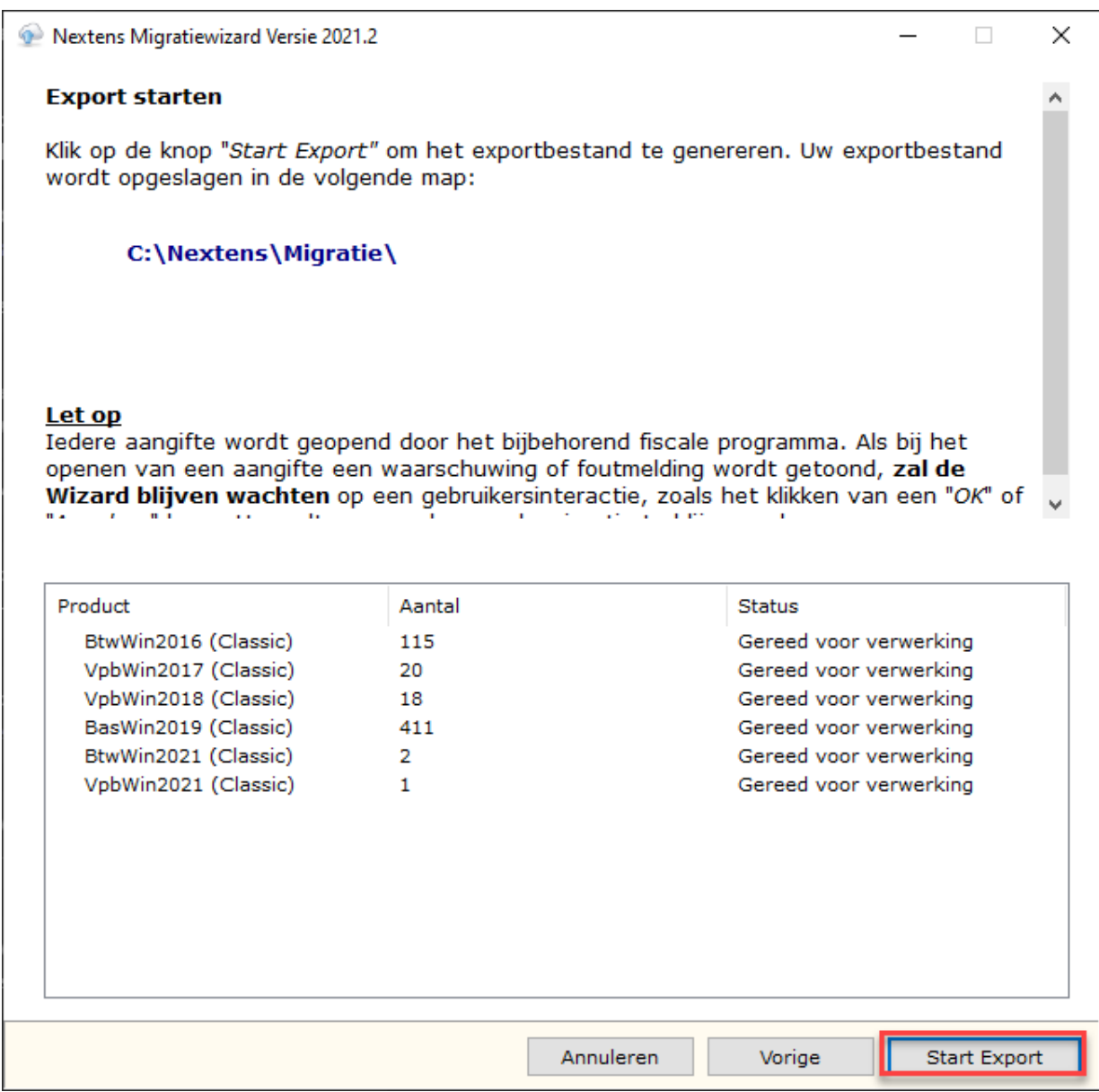

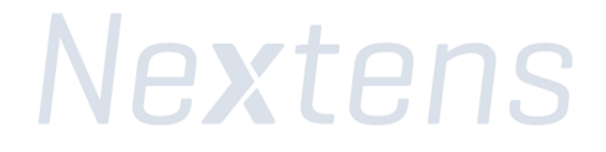

Het volgende statusscherm verschijnt nu in uw scherm:

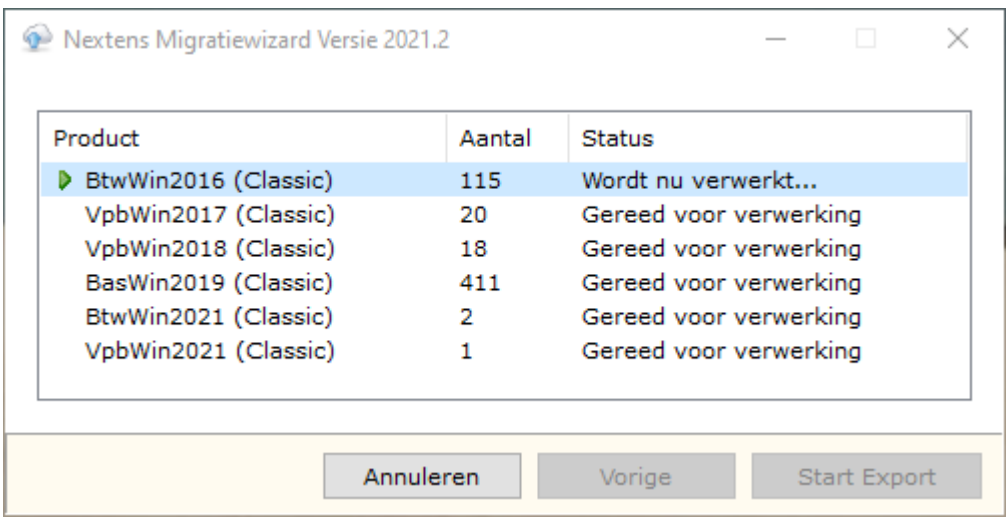

Tijdens dit onderdeel van het migratieproces worden de programma's die u geselecteerd heeft één voor één opgestart. Als u tijdens de migratieproces melding krijgt over PDFcamp Printer, klik dan op 'Nee', anders gaat de migratie niet verder. Als u niet op tijd op 'Nee' heeft geklikt, dan zal er time-out optreden en de MigrateTool zal dan een waarschuwing geven. Nadat u op 'Nee' heeft geklikt kunt bij de waarschuwing klikken op 'Opnieuw'.

**Let op:** Sluit de programma's niet zelf af. Het starten en sluiten van de programma's gebeurt automatisch.

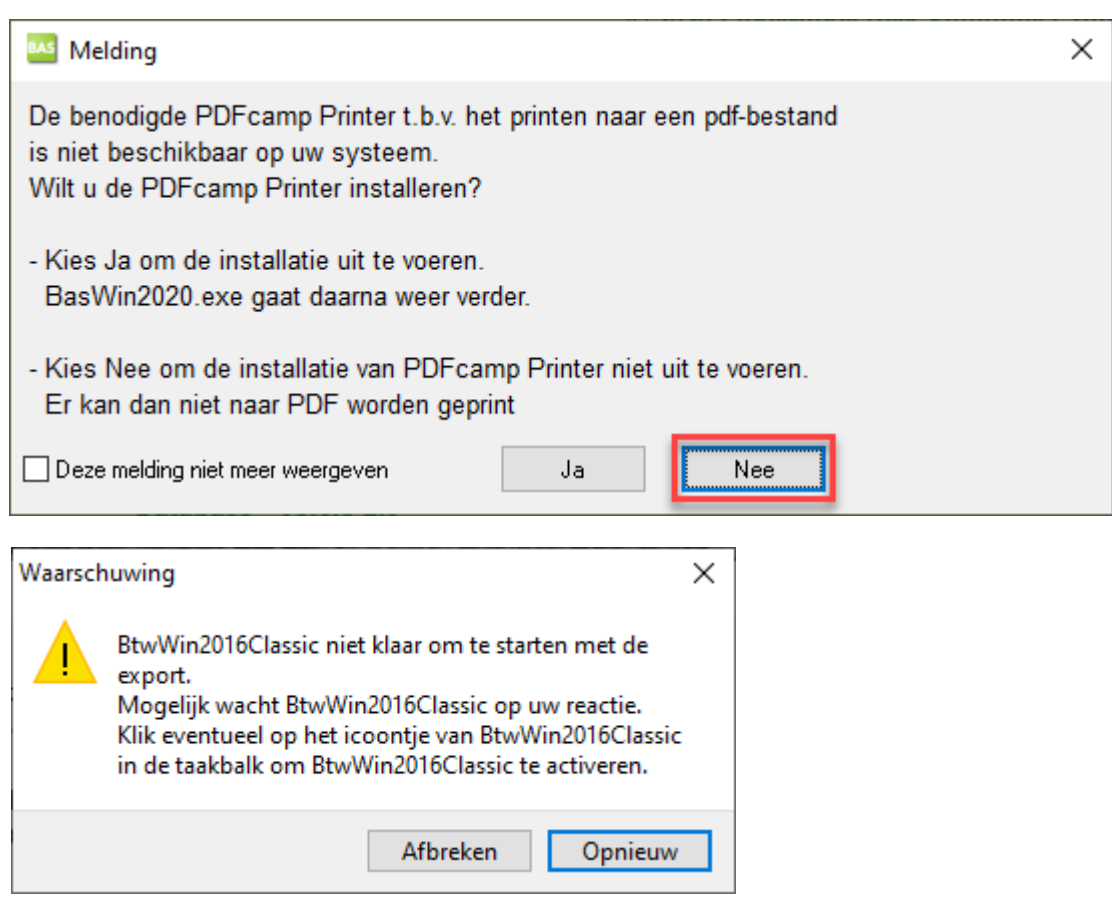

Het migratiebestand is nu aangemaakt. Ter controle ziet u hier ook de bestandslocatie en de naam van het exportbestand (in dit voorbeeld: 15102021135603.zip).

#### **Let op: wij raden u aan de bestandslocatie (in dit voorbeeld C:\Nextens\Migratie\) te noteren. Deze heeft u nodig voor stap 21.**

Klik op 'Start Nextens'.

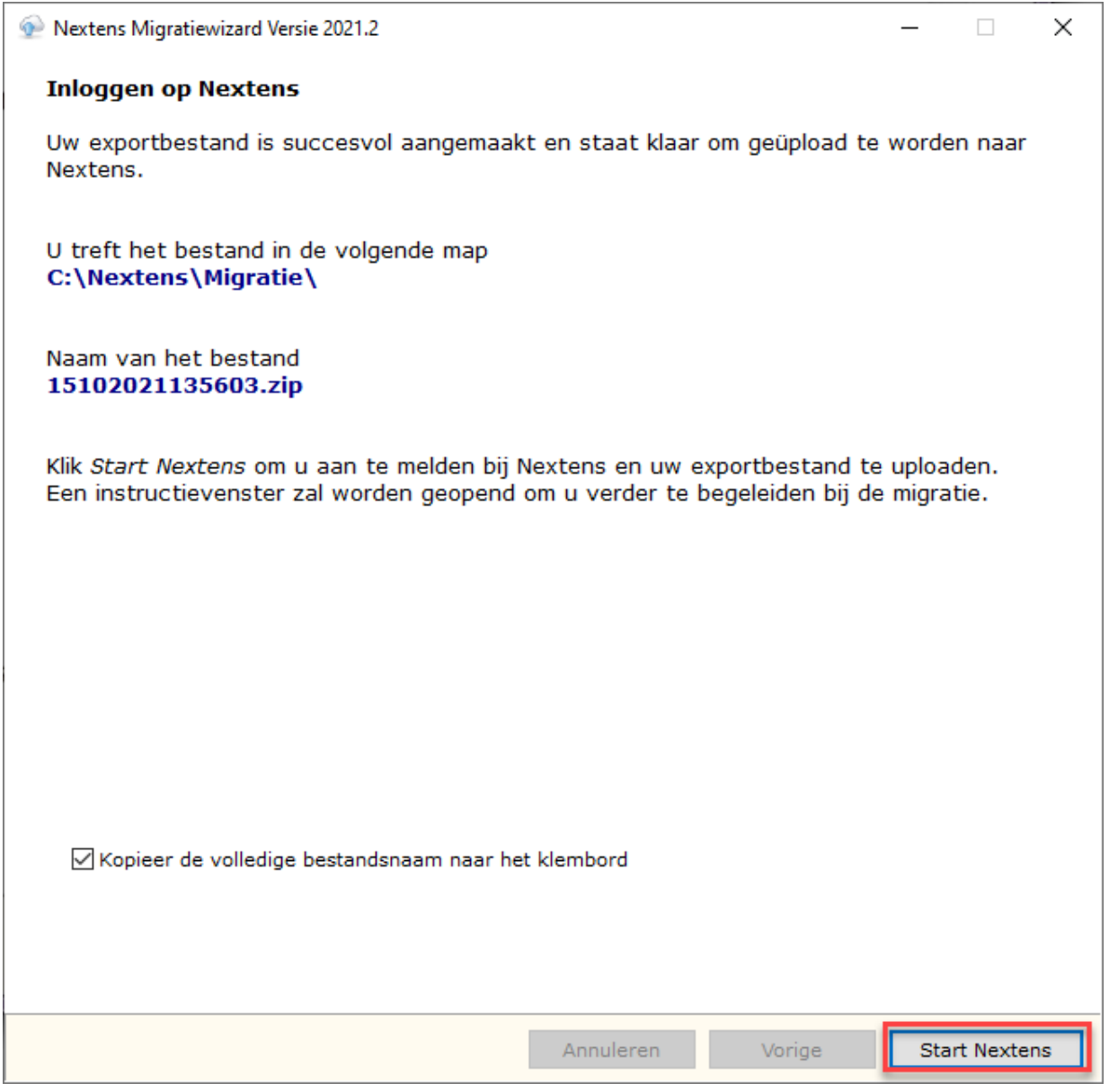

## <span id="page-16-0"></span>3: Het exportbestand uploaden naar Nextens

#### Stap 17

Log in op Nextens door op de pagina waar u op uit komt uw gebruikersnaam (uw e-mailadres) en wachtwoord in te vullen.

Komt u niet uit op het scherm [hier](https://portal.nextens.nl/MigratieOverzicht)onder, klik dan hier om het migratiebestand te uploaden.

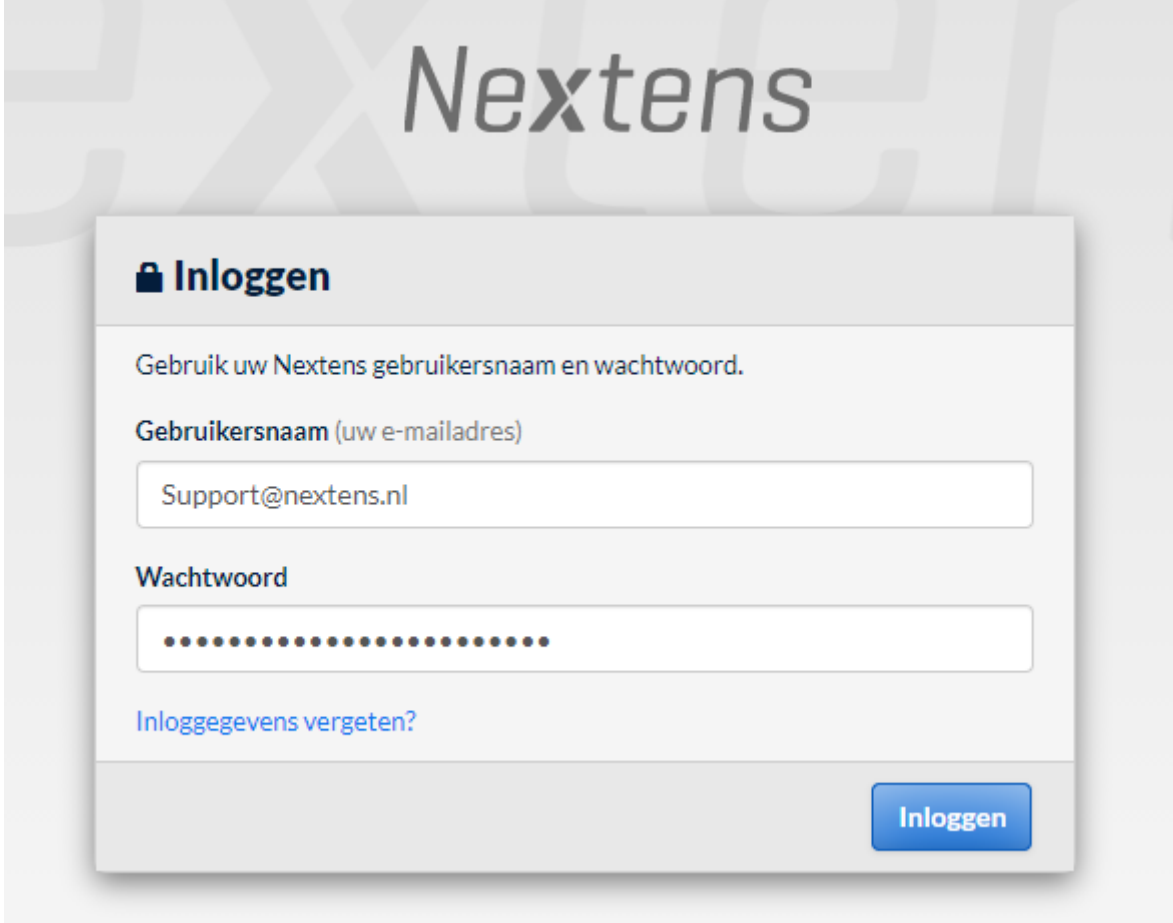

#### Stap 18

Klik op de knop 'Upload migratiebestand'.

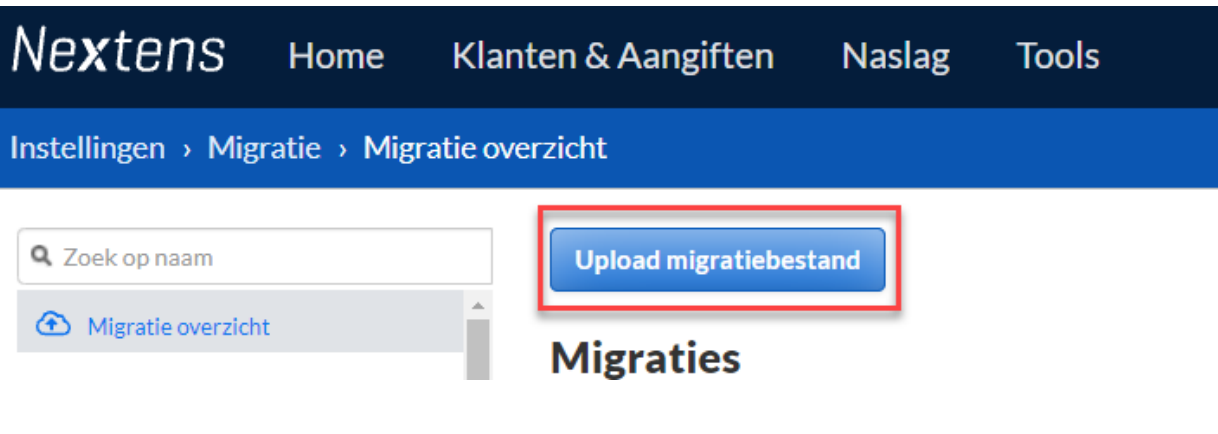

Klik op de knop 'Volgende' om verder te gaan.

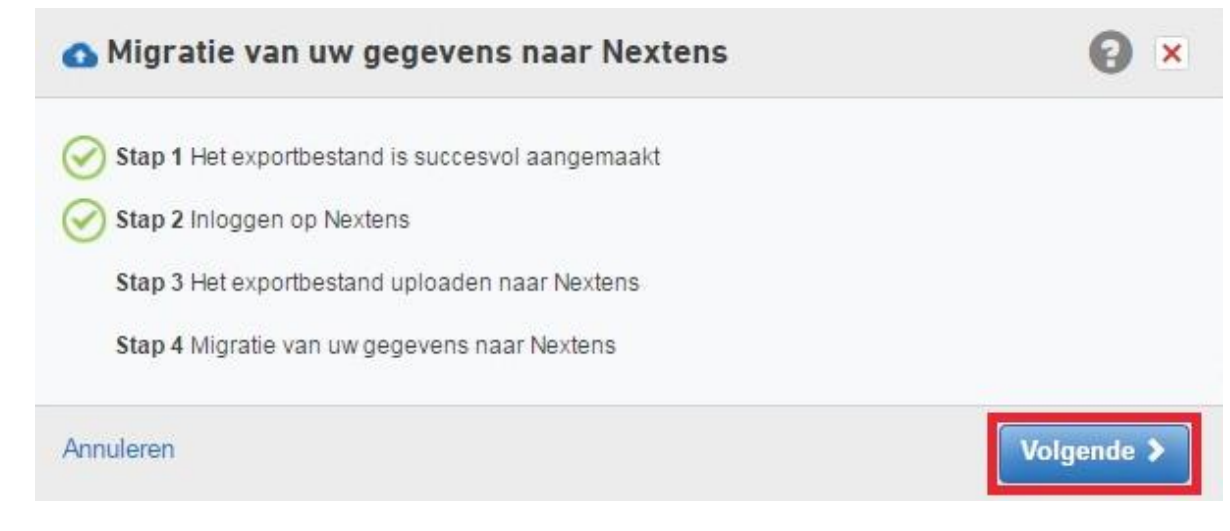

#### Stap 20

Selecteer nu welke gegevens u naar Nextens wilt migreren:

- Kies hier voor 'Gecombineerd'.
- De statussen van de SBA's worden mee gemigreerd. Mocht er geen status gevonden kunnen worden, dan kunt u hier opgeven welke status u die SBA's wilt meegeven tijdens de migratie.

Klik hierna op de knop 'Volgende'.

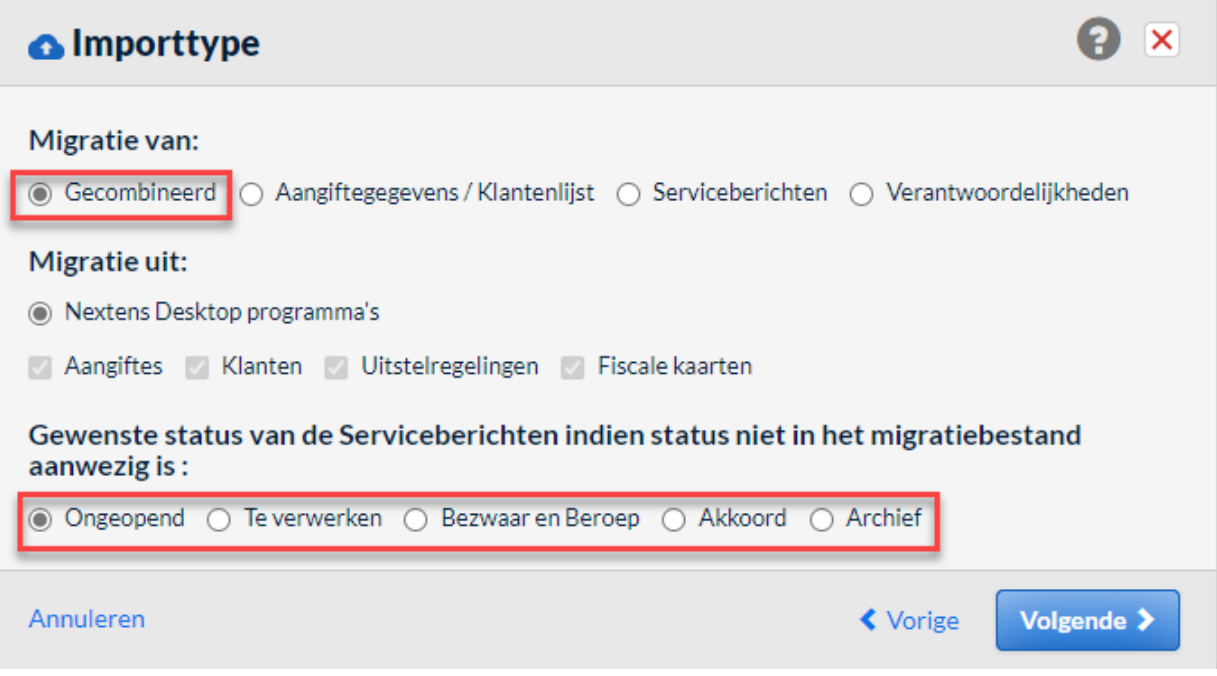

Nextens

#### Stap 21

Klik op de knop 'Selecteer een bestand…'.

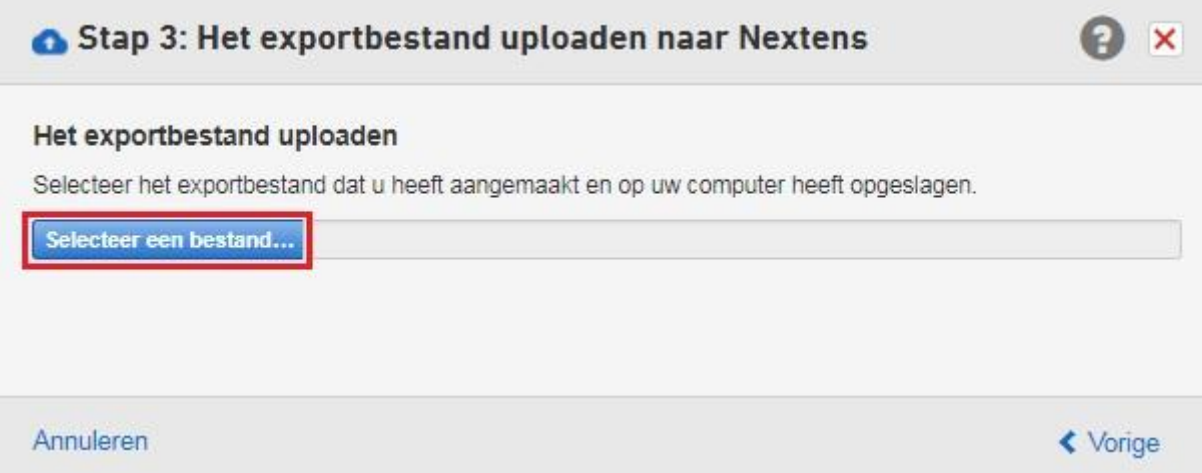

In het dialoogvenster navigeert u naar de map die bij stap 16 is getoond. Selecteer het migratiebestand en klik op de knop 'Openen'.

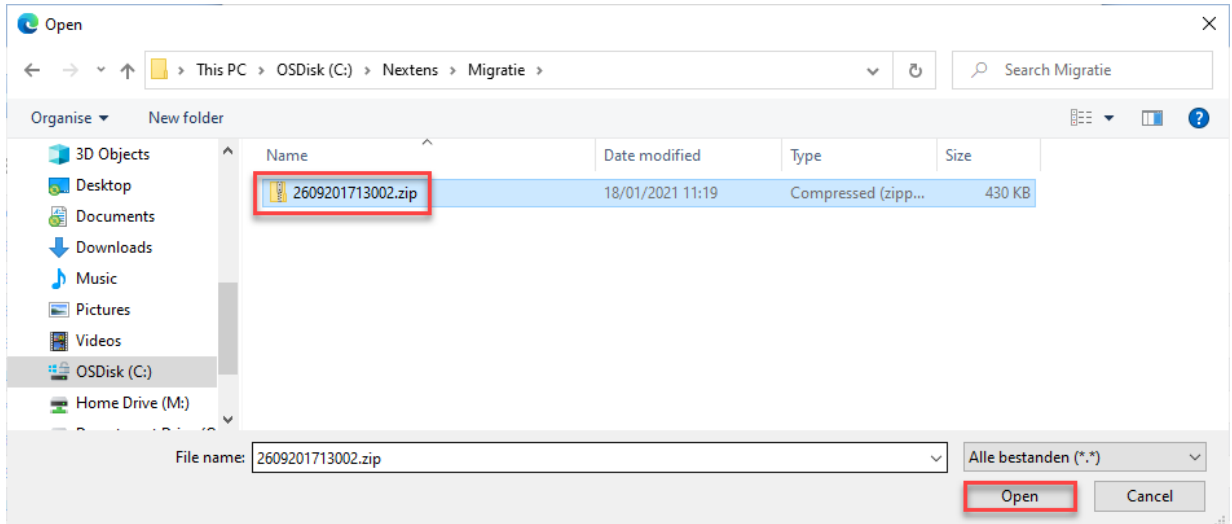

#### Stap 23

Klik op de knop 'Volgende'.

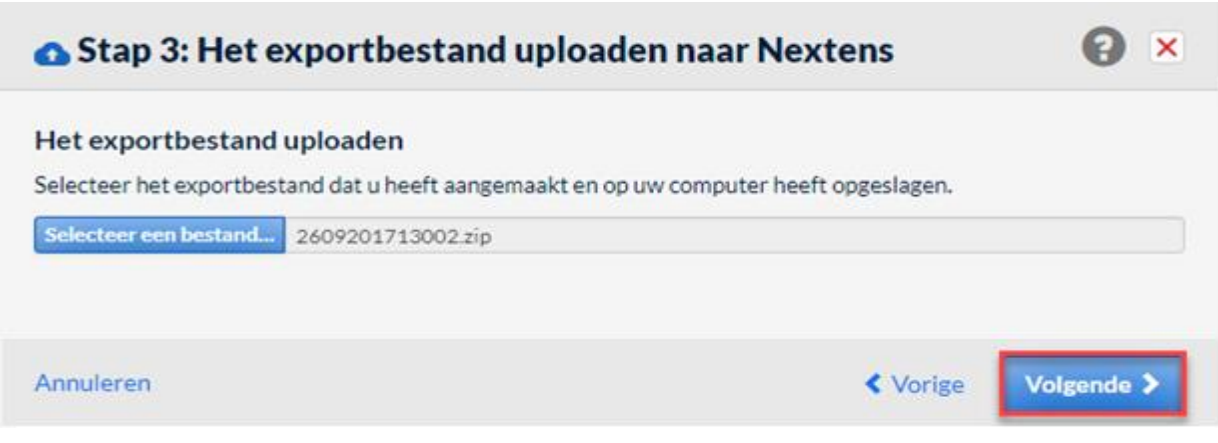

De voortgang van de migratie wordt nu getoond. Zodra de bovenste balk op 100% staat is het migratiebestand geüpload in Nextens. Zodra onderste balk op 10% staat is het migratiebestand in de wachtrij geplaatst en zal deze na kantoortijd worden verwerkt. U kunt nu het venster en/of Nextens sluiten.

Tijdens het verwerken van het migratiebestand mag u in Nextens blijven werken.

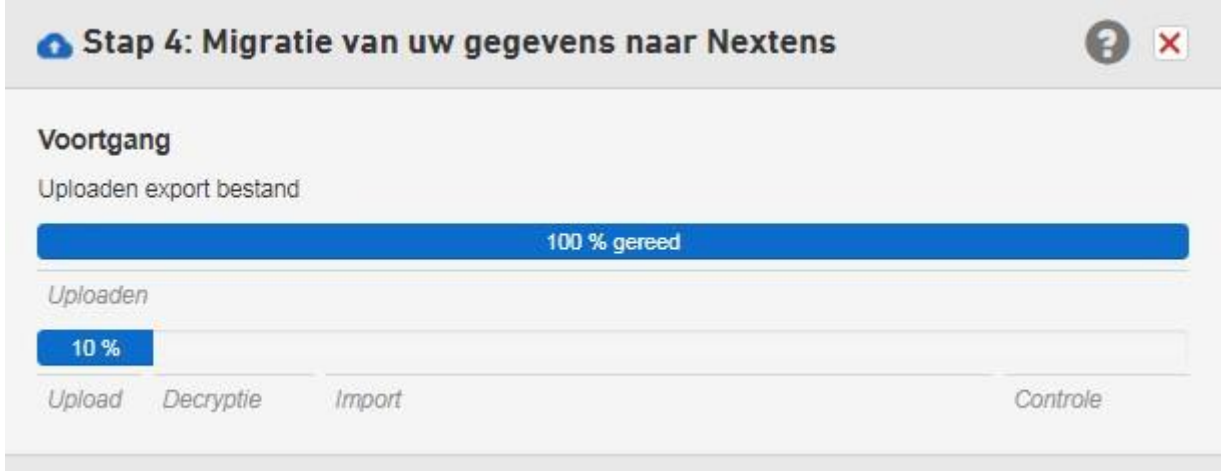

#### Stap 25

U heeft het migratieproces volledig doorlopen. Uiterlijk de volgende dag staan de gegevens in Nextens. Als de migratie is voltooid ontvangt u een e-mail ter bevestiging.

### Tips bij het eerste gebruik van Nextens

- Om snel aan de slag te kunnen bieden wij u op onze [supportpagina](https://portal.nextens.nl/Support) [o](https://www.nextens.nl/tutorials).a. handleidingen en [instructievideo's](https://www.nextens.nl/instructievideos/).
- Controleer uw [klantenlijst](https://portal.nextens.nl/Klanten?walkme=232807) op voormalige klanten.
- Stel de [verantwoordelijkheden](https://portal.nextens.nl/Instellingen?walkme=226005) in.
- Voor het inrichten van uw Nextens omgeving hebben onze trainers een aantal interactieve [stappenplannen](https://www.nextens.nl/aan-de-slag-met-nextens/nextens-academy/) gemaakt waarmee u stap voor stap begeleid wordt om de verschillende onderdelen van Nextens in te stellen. Als u deze stappenplannen doorneemt weet u zeker dat uw Nextens omgeving goed is ingericht en dat u klaar bent om te beginnen met Nextens.
- Alle beschikbare informatie over werken in Nextens kunt u vinden op de [supportpagina,](https://portal.nextens.nl/Support) in het [helpdocument](https://helpcenter.nextens.nl/Html/portal/index.html) [e](https://portal.elseviernextens.nl/Content/Werken%20met%20Nextens.pdf)n binnen Nextens in het Helpcentrum (klik hiervoor op F1).